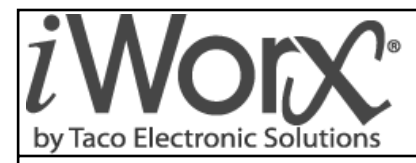

**Installation and Troubleshooting** 506-008

# **ASM Auxiliary Sensor Module**

SUPERSEDES: New CONSERVERS And The SUPERSEDES: New CONSERVERS And The SUPERSEDES: New CONSERVERS And The SUPERSEDES: August 21, 2012

Plant ID: 001-4111

**PURPOSE:** This guide is a consolidation of important ASM information that can be used when installing, commissioning and setting up the controller. It is not meant to replace any other ASM documents or drawings.

**APPLICATION:** The application is for monitoring of global readings such as Outside Air temperature that can be propagated to multiple controllers on the network. By distributing the values from various sensors, it eliminates the need for the same type of sensor at each controller.

### **IMPORTANT FACTS**

- If an OAT sensor is used on the ASM2, it can be sent to all controllers requiring it on the network, including the BLMC.
- There is an Indoor Air Humidity input and it can be used by multiple DXU3 and DXU4 controllers on the network.
- The ASM2 can monitor the building KW and signal the LCI to shed loads according to the consumption.
- If the air handlers or roof top controllers are controlling an economizer, the ASM must be used.
- The outdoor air enthalpy is calculated by the OAT and OAH readings on the ASM.

## **INSTALLER/ELECTRICIAN CHECKLIST**

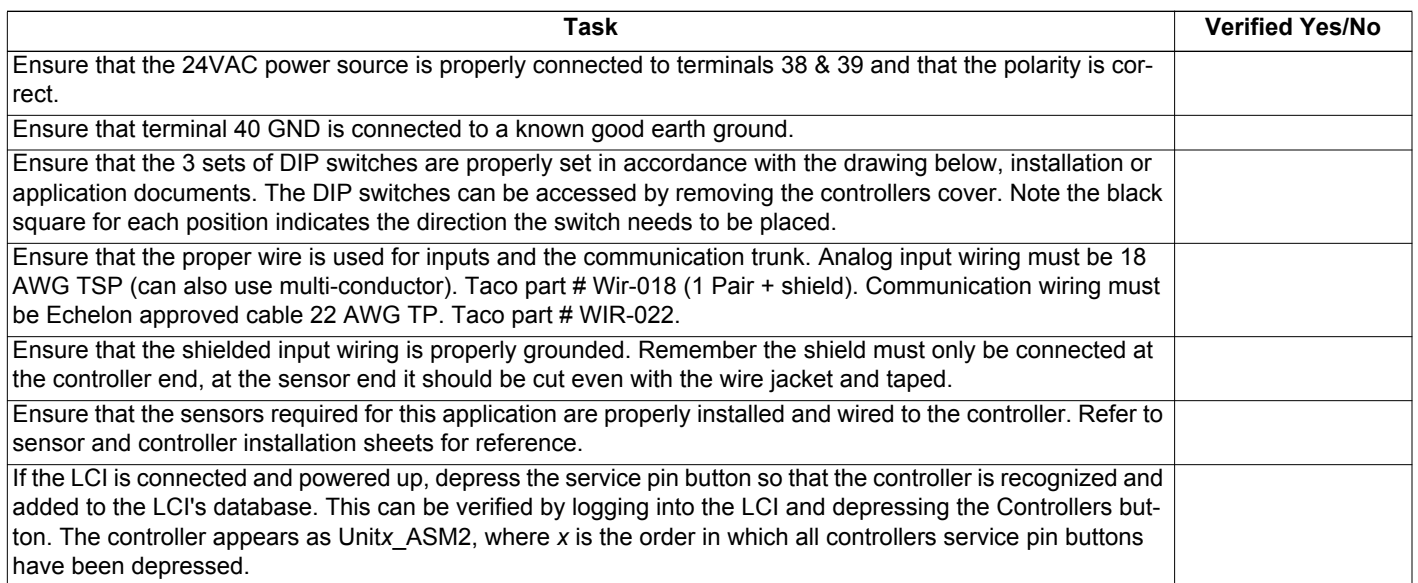

## **COMISSIONING THE CONTROLLER**

After the ASM has had all inputs properly wired, a point-to-point check should be performed to ensure all terminations have been properly made. Use this checklist to verify all inputs are working correctly and reading properly in the LCI; if a point is not used, simply indicate "not used."

#### **Steps required for verifying inputs on the ASM**

To verify the inputs, login to the LCI and perform the following steps:

- 1.Select the controllers button from the Home screen.
- 2.Select the ASM from the list of controllers.
- 3.Select **Inputs** and and verify that there are realistic temperatures and humidity readings. It is recommended that the temperature sensors be warmed up or cooled down so a response is seen. To verify digital inputs, change the state of the sensor to see a response.

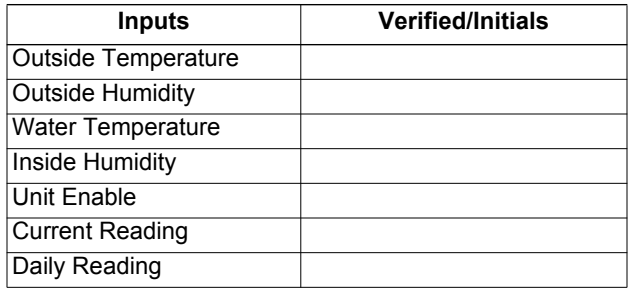

# **CONFIGURING THE ASM SETTINGS**

A description of ASM settings can be found in the Application Guide on page 14. If a copy of the Application Guide is needed, it can be found at www.taco-hvac.com. Once in the web site, select the *Products* tab, and from the drop down list select *iWorx® by Taco Electronic Solutions*. A complete list of links to all documentation is shown on the left side of the web page.

## **TROUBLESHOOTING & TECHNICAL TIPS**

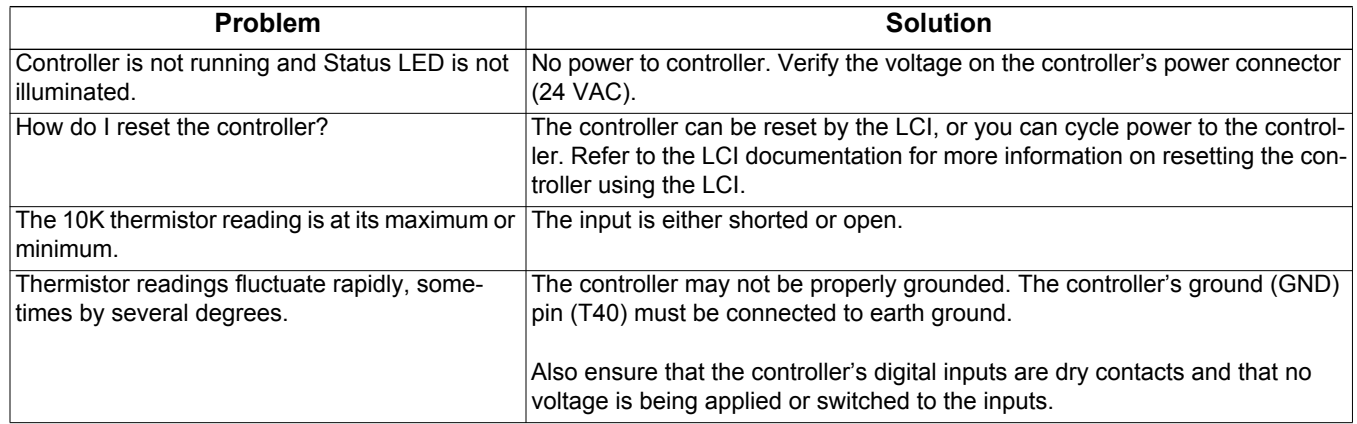

# **TYPICAL ASM WIRING**

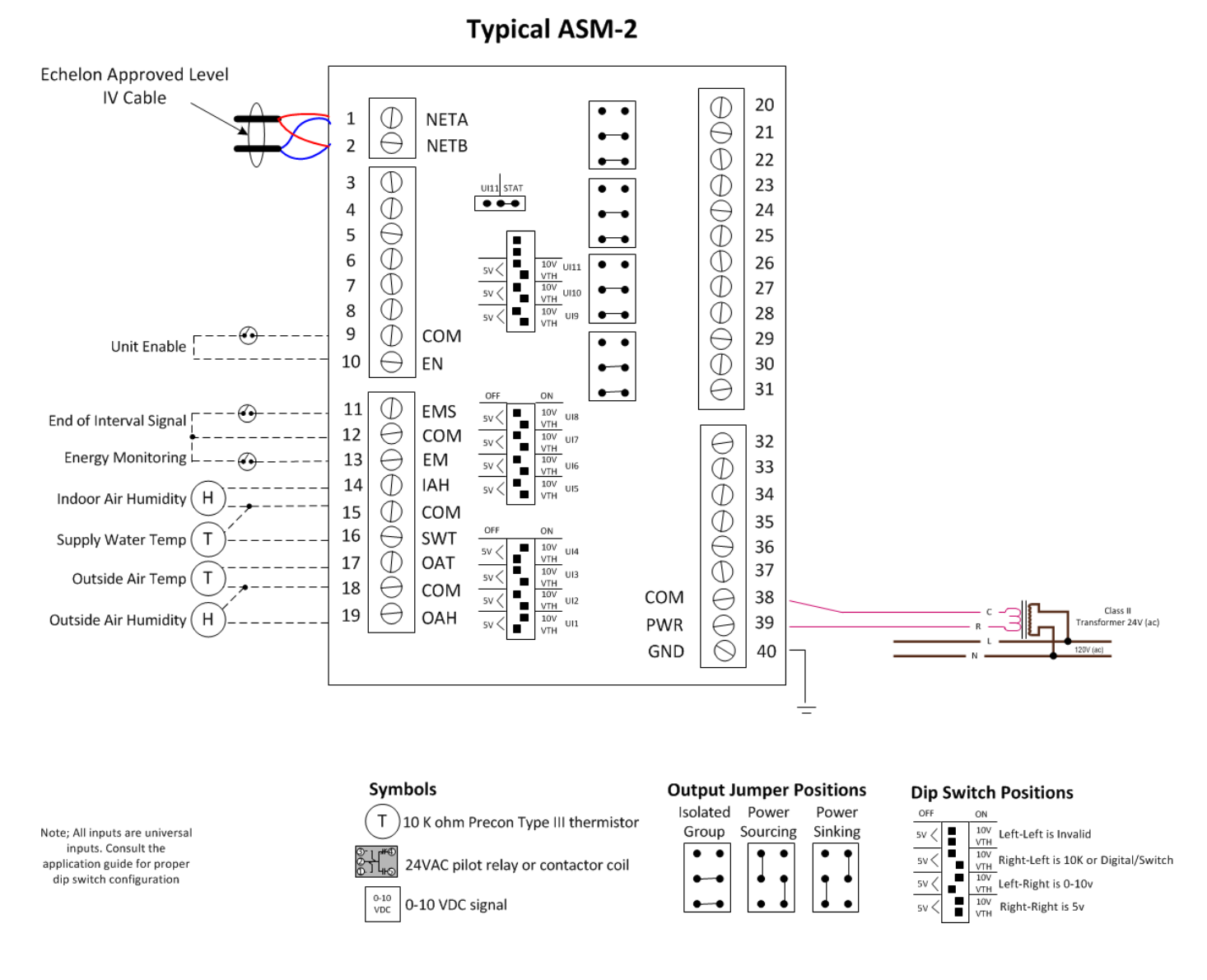

506-008, Effective: August 21, 2012 3

© 2012 Taco Electronic Solutions, Inc.

iWorx® ASM

# **CONTROLS MADE EASY®**

**Taco Electronic Solutions, Inc.**, 1160 Cranston Street, Cranston, RI 02920 Telephone: (401) 942-8000 FAX: (401) 942-2360.

**Taco (Canada), Ltd.**, 8450 Lawson Road, Unit #3, Milton, Ontario L9T 0J8. Telephone: 905/564-9422. FAX: 905/564-9436.

**Taco Electronic Solutions, Inc. is a subsidiary of Taco, Inc. Visit our web site at:** http://www.taco-hvac.com